# **Install Redhat Enterprise 4 Desktop**

#### **Post Install Setup**

- Start with Redhat Enterprise 4 Desktop DVD 32/64bit
- Automatically create partition
- Select necessary software packages
- Wait until finished, then reboot and go through the 12 post installation steps
- Welcome -> Next
- License Agreement, Yes, I agree... -> Next
- Date and Time, Enable NTP, remove existing server and add this 2: 10.7.28.1 10.7.28.2 –> Next
- Display, select Resolution according to your needs, e.g. 1280×1024 –> Next
- Red Hat Login, choose Tell me why I need..... -> Next
- Why Register?, Choose I can not complete….. –> Next
- System User, enter username: csadmin, Full Name: CS-Tech, Password: **, Confirm Password:** \* –> Next
- Sound Card -> Next
- Additional CDs -> Next
- Finish Setup -> Next

### **Register Redhat Enterprise 4 Desktop**

- 1. Go to Redhat website to get a key:<https://www.redhat.com/wapps/sso/login.html>
- 2. Customer Center
- 3. Redhat Network Network
- 4. Systems
- 5. Activation Keys
- 6. create new key

### **Register PC with key**

- 1. Launch Terminal by pressing ALT+F2 and type gnome-terminal
- 2. su -
- 3. type password you set at the beginning of the installation
- 4. command to register: rhnreg ks -help
- 5. rhnreg\_ks –activationkey=<key>
- 6. enter

## **Launch Update**

- 1. Configure up2date: with proxy passage.inf.unibz.it:8080
- 2. Check for updates
- 3. Launch up2date…
- 4. Install GPG key: YES

#### 5. Wait until packages are installed

— [kohofer](mailto:kohofer@unibz.it) 2010/06/18 16:49

From: <https://wiki.inf.unibz.it/>- **Engineering-Tech Wiki**

Permanent link: **[https://wiki.inf.unibz.it/doku.php?id=public:install\\_redhat\\_enterprise\\_4\\_desktop](https://wiki.inf.unibz.it/doku.php?id=public:install_redhat_enterprise_4_desktop)**

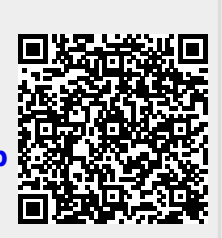

Last update: **2019/01/16 10:03**